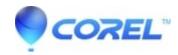

## **VideoStudio: Using Pan and Zoom**

• VideoStudio

There are three editing modes for Pan and Zoom:

- Static: Maintains the zoom level that you set throughout the video.
- Animated: Lets you set keyframes to change the pan and zoom settings precisely.
- On the Fly: Lets you set pan and zoom changes interactively in the preview pane while the video plays.

## To set a constant zoom level for a photo or video

- 1. In the **Timeline**, select a photo or video clip and click the **Pan and Zoom** button on the Timeline toolbar. The Pan and Zoom window opens.
- 2. In the **Edit Mode** drop-down, choose **Static**.
- 3. In the **Preset Size d**rop-down, choose a preset (such as HD if you're zooming in on a 4K video), or in the **Original** pane of the preview window, use the marquee to set the zoom area and position.

## To apply a pan and zoom effect to a video while it plays

- 1. In the **Timeline**, select a video clip and click the Pan and Zoom button on the Timeline toolbar. The **Pan** and **Zoom** window opens.
- 2. In the Edit Mode drop-down, choose On the Fly.
- 3. In the **Original** pane (on the upper left side of the window), adjust the starting size and position of the marquee. The result displays in the **Preview** pane on the right.
- 4. Click the **Play** button.
- 5. As the video plays, reposition and resize the marquee as you want. Key frames are added automatically for each change you make.
- 6. Fine tune the results using the key frames and adjusting the settings.
- 7. Click **OK** to return to the **Edit** workspace.

## To apply a pan and zoom effect to a photo or with keyframes

- 1. In the **Timeline**, select a video clip and click the **Pan and Zoom** button on the Timeline toolbar. The **Pan and Zoom** window opens.
- 2. In the **Edit Mode** drop-down, choose Animated.
- 3. Ensure that the Start keyframe (first keyframe) is selected in the effect timeline (appears as a red diamond). If the Start key frame is not selected, click it.
- 4. In the **Original** pane, click to set the position of the marquee. A red crosshair displays to represent the currently selected keyframe. Use the controls to set the **Zoom ratio** and any other settings you want.
- 5. In the effect timeline, click the End keyframe (last key frame), and repeat step 4.
- 6. Click the Play button to preview the effect.
- 7. Double-click the timeline to add any additional key frames, and repeat step 4.
- 8. Click **OK** to apply effect and return to the main workspace.